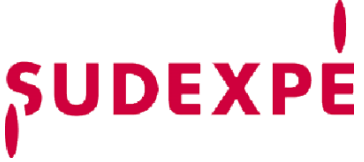

## **TUTORIEL – CONNEXION AU WEBINAIRE**

1. Cliquez sur le lien suivant :

<https://zoom.us/j/99906912097?pwd=aHJZQzJmNnpBR3NSM1I0Ylk3alVjUT09>

2. Suivez les instructions sur le site de Zoom pour installer le logiciel

Si la boîte de dialogue ne s'ouvre pas automatiquement, cliquez sur téléchargez-le et exécutez Zoom

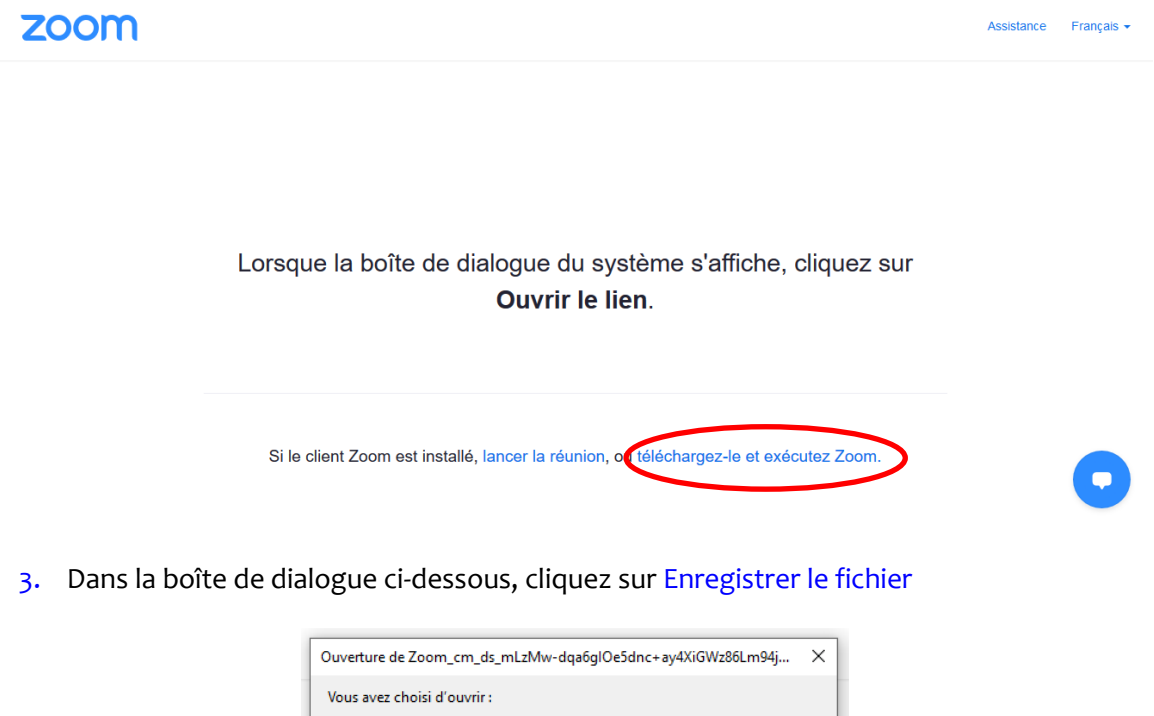

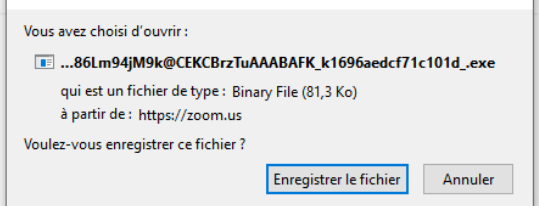

4. Une fois le téléchargement terminé, lancez l'application (dans le dossier Téléchargement  $\rightarrow$  clic droit sur l'application  $\rightarrow$  Ouvrir). La boite de dialogue suivante apparait.

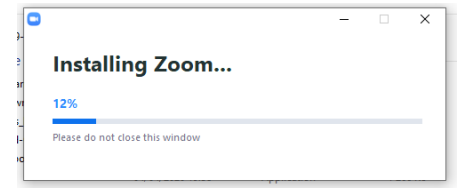

5. Si vous vous connectez avant l'heure de la réunion, la boîte de dialogue suivante apparait :

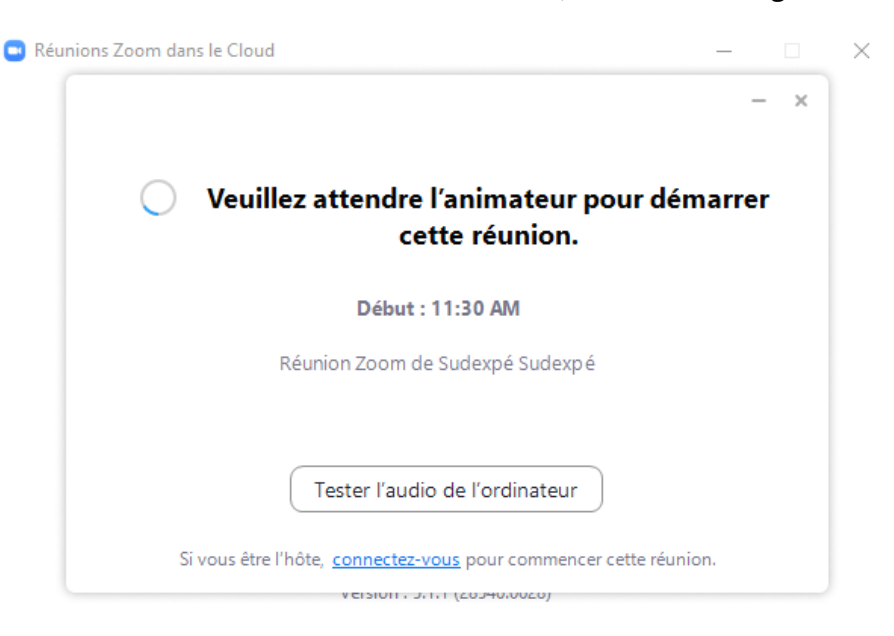

Si la réunion est déjà ouverte, la boite suivante apparait. Cliquez alors sur rejoindre une réunion

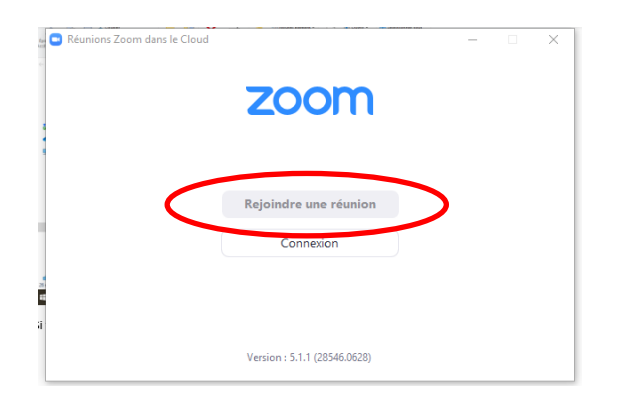

6. Saissisez l'ID de la réunion et votre nom et prénom puis le mot de passe.

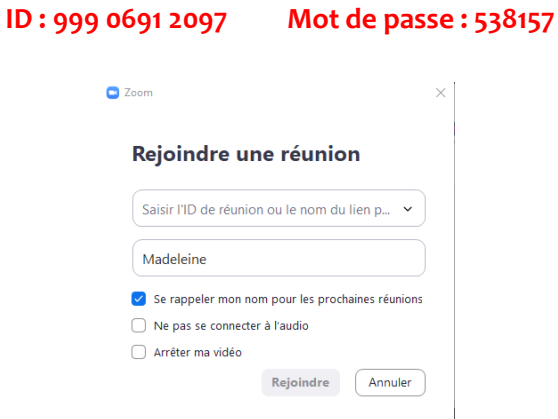

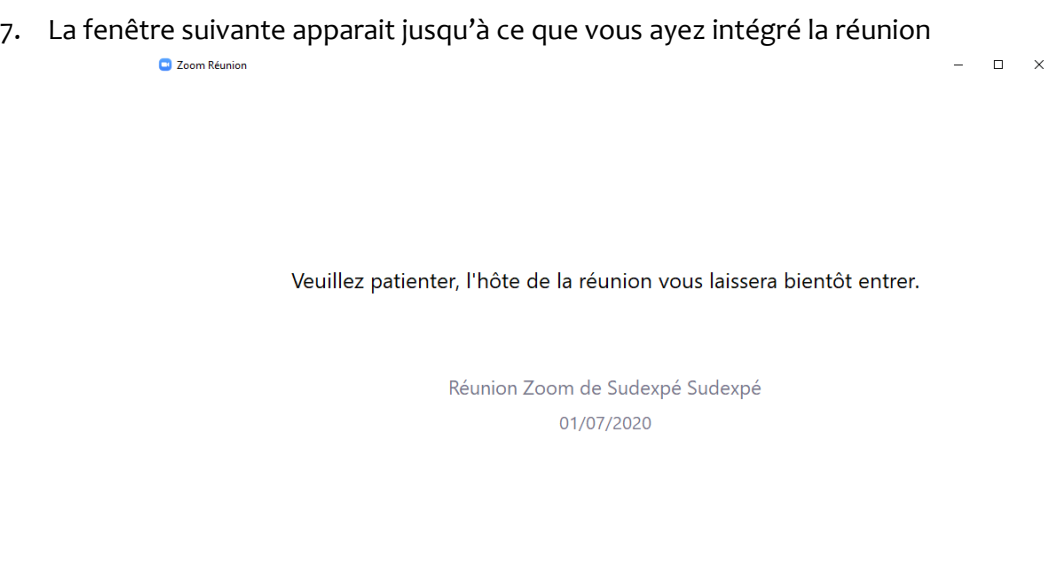

Afin de faciliter la présentation, les micros et les caméras de tous les participants seront automatiquement bloqués.

Tester l'audio de l'ordinateur

Pour poser des questions, cliquez sur Converser, en bas de l'application et posez votre question à droite de l'écran :

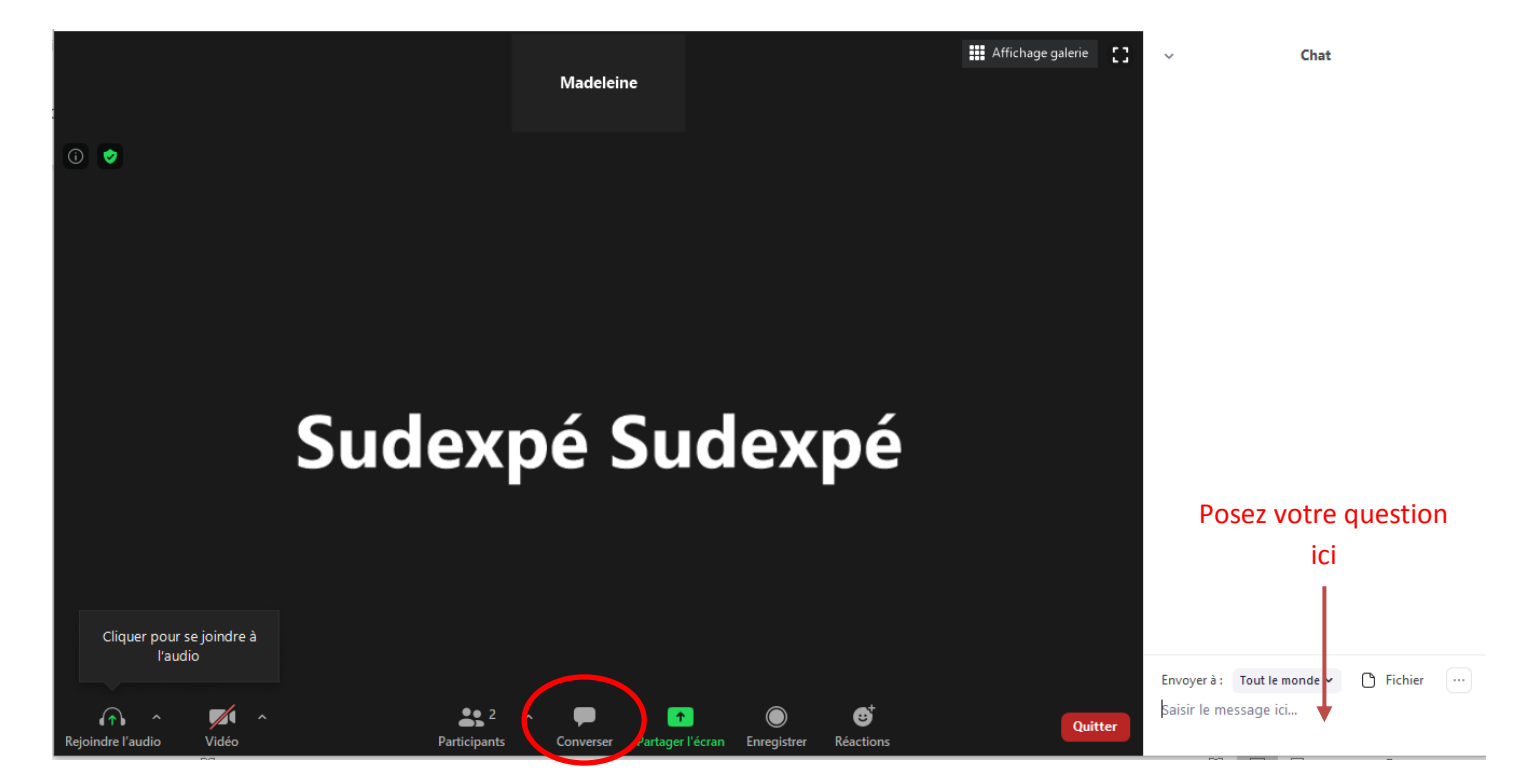

**Zoom est également disponible sur téléphone. Il suffit d'installer l'application à partir du PlayStore ou de l'AppleStore.**